<span id="page-0-0"></span>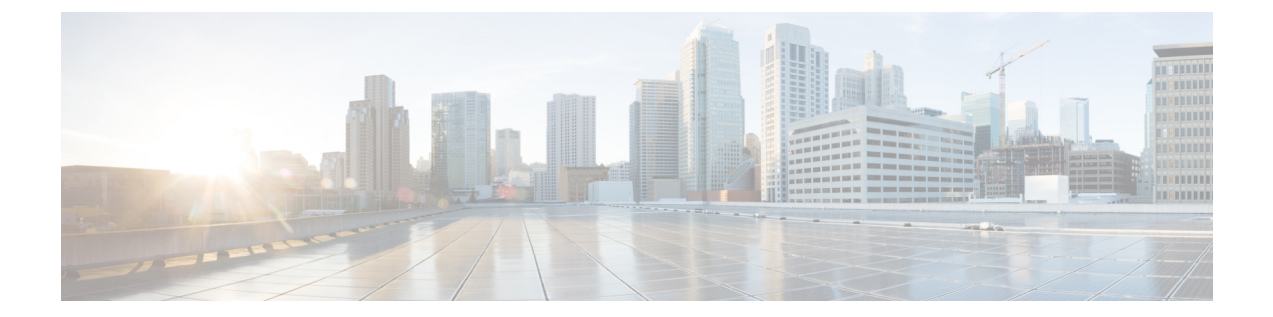

# **Cisco CTL** クライアントのセットアップ

この章では、Cisco CTL クライアントのセットアップについて説明します。

- Cisco CTL [クライアントの設定について](#page-1-0)、2 ページ
- [リカバリのために](#page-2-0) CTL ファイル内に2番目の SAST ロールを追加する、3 ページ
- CLI [によるクラスタ暗号化設定](#page-3-0), 4 ページ
- eToken Run Time Environment 3.00 for CTL Client 5.0 [プラグインの削除](#page-5-0), 6 ページ
- Cisco CTL [クライアントの設定のヒント](#page-5-1), 6 ページ
- Cisco CTL [クライアントの設定](#page-6-0), 7 ページ
- Cisco CTL Provider [サービスの有効化](#page-8-0)。 9 ページ
- [シスコ認証局プロキシ機能\(](#page-9-0)CAPF)サービス有効化, 10 ページ
- TLS [接続のポートの設定](#page-9-1), 10 ページ
- Cisco CTL [クライアントのインストール](#page-11-0), 12 ページ
- Cisco CTL [クライアントのアップグレードと](#page-13-0) Cisco CTL ファイルの移行, 14 ページ
- Cisco CTL [クライアントの設定](#page-13-1), 14 ページ
- CTL [ファイルの](#page-18-0) SAST 役割, 19 ページ
- [クラスタ間での電話の移行](#page-19-0), 20 ページ
- eToken ベースの CTL ファイルから Tokenless CTL [ファイルへの移行](#page-21-0), 22 ページ
- CTL [ファイルの更新](#page-21-1), 22 ページ
- CTL ファイル [エントリの削除](#page-23-0), 24 ページ
- Cisco Unified [Communications](#page-24-0) Manager のセキュリティ モードの更新, 25 ページ
- Cisco CTL [クライアントの設定](#page-24-1), 25 ページ
- Cisco Unified [Communications](#page-28-0) Manager のセキュリティ モードの確認, 29 ページ
- [自動(automatic)] または [実行中(started)] への Smart Card [サービスの起動設定](#page-28-1), 29 ペー [ジ](#page-28-1)
- セキュリティ トークン パスワード (eToken) の変更, 30 ページ
- Cisco Unified IP Phone での CTL [ファイルの削除](#page-30-0), 31 ページ
- Cisco CTL [クライアントのバージョンの確認](#page-31-0), 32 ページ
- Cisco CTL [クライアントの確認またはアンインストール](#page-32-0), 33 ページ

## <span id="page-1-0"></span>**Cisco CTL** クライアントの設定について

デバイス認証、ファイル認証、およびシグナリング認証は、証明書信頼リスト(CTL)ファイル の作成に依存します。このファイルは、USBポートが搭載されているWindowsの単一のワークス テーションまたはサーバに、シスコのCTLクライアントをインストールして設定すると作成され ます。

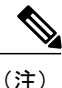

Cisco CTL クライアント用にサポートされる Windows のバージョンには、Windows Vista、 Windows 7、Windows 8.1、および Windows 10 があります。Cisco CTL クライアントをインス トールするために、ターミナル サービスを使用しないでください。Cisco Technical Assistance Center(TAC)がリモートからトラブルシューティングと設定作業を行えるように、シスコの 方でターミナル サービスをインストールします。

- (注) 混合モードを有効にするかまたは CTL ファイルを更新するには、エクスポート制御機能 を許可するオプションを有効にする、Smartアカウントまたは仮想アカウントから受信し た登録トークンを使用することにより、Cisco Unified Communications Manager で Smart ラ イセンス登録が完了していることを確認します。シスコスマートソフトウェアライセン シングの設定方法の詳細については、『*System Configuration Guide for Cisco Unified Communications Manager*』([http://www.cisco.com/c/en/us/support/unified-communications/](http://www.cisco.com/c/en/us/support/unified-communications/unified-communications-manager-callmanager/products-installation-and-configuration-guides-list.html) [unified-communications-manager-callmanager/](http://www.cisco.com/c/en/us/support/unified-communications/unified-communications-manager-callmanager/products-installation-and-configuration-guides-list.html) [products-installation-and-configuration-guides-list.html](http://www.cisco.com/c/en/us/support/unified-communications/unified-communications-manager-callmanager/products-installation-and-configuration-guides-list.html)) の「Smart Software Licensing」の章を 参照してください。
	- CTL クライアントを実行しているものの、Cisco Unified Communications Manager がエクス ポート制御機能に対応していない場合、*ClusterModeSecurityFailedExportControlNotAllow*と いうアラームが送信されます。

CTL ファイルには、次のサーバまたはセキュリティ トークンのエントリが含まれています。

- System Administrator Security Token (SAST)
- 同じサーバ上で実行されている Cisco CallManager サービスと Cisco TFTP サービス
- Certificate Authority Proxy Function (CAPF)

• TFTP サーバ(複数の場合あり)

• ASA ファイアウォール

CTL ファイルには、サーバごとのサーバ証明書、公開キー、シリアル番号、署名、発行者名、サ ブジェクト名、サーバ機能、DNS 名、および IP アドレスが含まれています。

CTL ファイルを作成したら、Cisco CallManager サービスと Cisco TFTP サービスが実行されている すべてのノード上の [Cisco Unified サービスアビリティ(Cisco Unified Serviceability)] でこれらの サービスを再起動する必要があります。電話機が次回初期化されたときに、その電話機ではこの CTL ファイルを TFTP サーバからダウンロードします。CTL ファイルに自己署名証明書が含まれ た TFTP サーバのエントリがある場合、電話機では .sgn 形式の署名付き設定ファイルを要求しま す。TFTPサーバに証明書が含まれていない場合、電話機では署名なしのファイルを要求します。

CiscoCTLクライアントでCTLファイルにサーバ証明書が追加されると、CTLクライアントのGUI でその証明書を表示できます。

CTLファイルにファイアウォールを設定すると、セキュアなCisco UnifiedCommunications Manager システムの一部として Cisco ASA ファイアウォールを保護できます。Cisco CTL クライアントで は、ファイアウォール証明書が「CCM」証明書として表示されます。

[Cisco Unified CM の管理(Cisco Unified Communications Manager Administration)] では、etoken を 使用して Cisco CTL クライアントと Cisco CTL Provider との間の TLS 接続を認証します。

# <span id="page-2-0"></span>リカバリのために **CTL** ファイル内に **2** 番目の **SAST** ロール を追加する

以前のリリースの Cisco Unified Communications Manager では、トークンレス(トークンなし)ア プローチが使用されていました。このアプローチでは、エンドポイントで 1 つの Cisco Site Administrator Security Token (SAST) だけを信頼します。この SAST は CallManager 証明書です。 このアプローチでは、証明書信頼リスト (CTL) ファイルに、CTL ファイルへの署名に使用され た1つのSASTレコードだけが含まれていました。1つのSASTだけが使用されていたため、SAST の署名者のなんらかの更新が原因で、エンドポイントがロックアウトされて(締め出されて)い ました。エンドポイントが SAST の署名者の更新が原因でロックアウトされるシナリオを次に示 します。

- エンドポイントで、登録時に CallManager 証明書の使用によって署名された CTL ファイルを 受け入れた場合。
- 管理者がCallManager証明書を再度生成して、CTLファイルを更新した場合。この再生成は、 更新した CTL ファイルが既存の CallManager 証明書ではなく、更新した CallManager 証明書 によって署名されたことを意味しています。
- 更新した証明書がエンドポイントの信頼リストで取得できなかったため、その更新した CallManager証明書をエンドポイントで信頼しなかった場合。このため、そのエンドポイント では、その CTL ファイルをダウンロードするのではなく拒否しました。
- •エンドポイントで、Transport Layer Security(TLS)を使用して ccm サービスと安全に接続し ようとし、ccmservice がその更新した CallManager 証明書をエンドポイントに TLS 交換の一 部として提供した場合。その更新した証明書がエンドポイントの信頼リストで取得できな かったので、エンドポイントではそのCTLファイルをダウンロードするのではなく拒否しま した。
- 電話機が ccmservice と通信しなくなり、その結果ロックアウトされた場合。

エンドポイントのロックアウトからのリカバリを容易にするために、エンドポイント用のトーク ンレス アプローチが、リカバリのために CTL ファイル内に 2 番目の SAST を追加することによっ て拡張されました。この機能では、トークンレス CTL ファイルに CallManager レコードと ITLRecovery レコードという 2 つの SAST トークンが含まれています。

ITLRecovery 証明書が、次の理由から他の証明書よりも優先して選択されます。

- ホスト名の変更など、二次的な理由で変化しないため。
- ITL ファイル内ですでに使用されているため。

### <span id="page-3-0"></span>**CLI** によるクラスタ暗号化設定

CLI を使用して、Cisco CTL クライアントを使用せずにクラスタ セキュリティ モードを管理でき ます。

次の点を考慮してください。

- この方法では、CTL ファイルは Cisco CTL クライアントを介する代わりに CLI を使用して生 成されます。
- ハードウェア トークンが不要です。
- CTL ファイルは CallManager 証明書秘密キーによって署名されます。

この暗号化オプションは次の CLI コマンドから構成されます。

#### **utils ctl set-cluster mixed-mode**

CTL ファイルを更新し、クラスタを混合モードに設定します。

#### **utils ctl set-cluster non-secure-mode**

CTL ファイルを更新し、クラスタを非セキュア モードに設定します。

#### **utils ctl update CTLFile**

クラスタ内の各ノードの CTL ファイルを更新します。

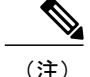

(注) • パブリッシャ ノードの CLI コマンドを実行する必要があります。

• CallManager 証明書を再作成すると、ファイルの署名者が変更されることに注意してくだ さい。デフォルトでセキュリティをサポートしていない電話機は、電話機から CTL ファ イルが手動で削除されない限り、新しい CTL ファイルを受け入れません。

### 関連トピック

Cisco Unified IP Phone サポート [リストの取得](cucm_b_cucm-security-guide-1201_chapter_011.pdf#unique_114)

### クラスタ暗号化のための **CTL** クライアントへの回帰

CLI コマンドセットの **utils ctl** を使用してクラスタを暗号化した場合は、Cisco CTL クライアント のオプションに戻ることができます。

Cisco CTL クライアントによるオプションに戻るか、クラスタを非セキュア モードに戻すには、 この手順に従います。

### 手順

- ステップ **1** CLI コマンド **utils ctl set-cluster non-secure-mode** を使用して、クラスタを非セキュア モードに設 定できます。
- ステップ **2** CLI コマンド **file delete tftp** *CTLFile.tlv* を使用してパブリッシャ ノードの CTLFile.tlv を削除し ます。
- ステップ **3** Windows のマシンでは、Safenet 8.2 ユーティリティを開き、次の手順を実行します。
	- a) [詳細ビュー (Advanced View) ]> [Safenet 認証クライアントツール (Safenet Authentication Client Tools)] > [トークン(Token)] に移動します。
		- b) 最初の USB トークンを挿入し、証明書を右クリックします。
		- c) PC 上の任意の場所にエクスポートします。
		- d) 2 つめの USB トークンについて同じ手順を実行します。
- ステップ4 Cisco Unified OS の管理 GUI で「セキュリティ (Security) ]>[証明書の管理 (Certificate Management) ] > [証明書のアップロード(Upload Certificate)] に移動し、次のステップを実行します。
	- a) [証明書のアップロード (Upload Certificate) ]から、証明書の名前「Phone-SAST-Trust」を選択 します。
	- b) 手順 3 で USB トークンからエクスポートされた証明書の中で、インポートする最初の証明書 を選択します。
	- c) 上記の手順により、残りの USB トークンの証明書をインポートします。

信頼フォルダに2つの証明書をインポートした後、CiscoCTLクライアントを実行し、クラスタを セキュア モードに移行できます。

# <span id="page-5-0"></span>**eToken Run Time Environment 3.00 for CTL Client 5.0** プラグイ ンの削除

CTLクライアントプラグイン5.0または5.2にアップグレードする場合は、次の手順を実行して、 最初に eToken Run Time Environment 3.00 を削除する必要があります。

### 手順

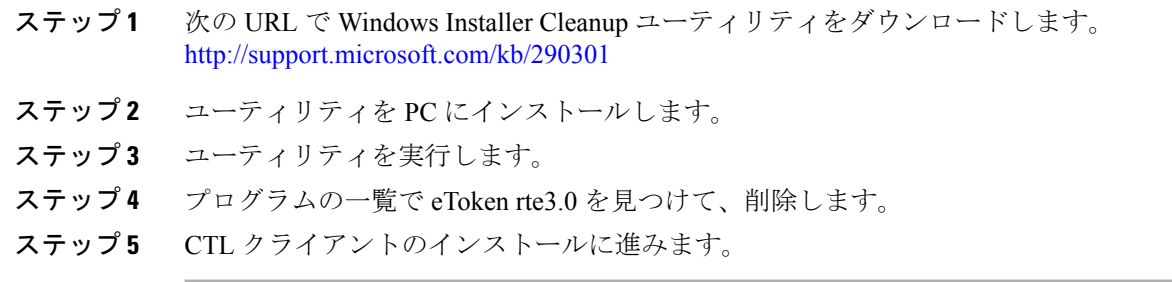

## <span id="page-5-1"></span>**Cisco CTL** クライアントの設定のヒント

Cisco Unified Communications Manager で Cisco CTL クライアントを設定する場合、以下の情報を検 討してください。

- 電話では大きなサイズの CTL ファイルを受け付けられないため、Cisco CTL クライアントで は CTL ファイルのサイズが 64 キロバイトに制限されています。CTL ファイルのサイズに は、以下の要素が影響します。
	- クラスタ内のノード数
		- ノードが増えると、CTL ファイル内の証明書も増やす必要があります。
	- TLS プロキシに使用されているファイアウォールの数

TLSプロキシ機能を備えたファイアウォールは、ノードと同様であるため、CTLファイ ルに組み込まれます。

- 。外部認証局 (CA) が CAPF 証明書と CallManager 証明書に署名するかどうか
	- 外部 CA によって署名された証明書 (CAPF/CallManager) は、デフォルトの自己署名証 明書に比べて大幅に大きなものになるため、CTLファイルに入る証明書の最大数が制限 される場合があります。

これらの要素が 64 キロバイトの CTL ファイルに入れられる証明書の最大数に影響し、 セキュアな Cisco Unified Communications Manager デプロイに含めることのできるノード とファイアウォールの数が決まります。

- Cisco CTL クライアントのインストールされたリモート PC で Cisco Unified Communications Managerノードのホスト名を解決できることを確認します。解決できない場合、CiscoCTLク ライアントは正常に機能しません。
- CiscoCTLProviderサービスをアクティブにする必要があります。クラスタ環境が存在する場 合、クラスタのすべてのサーバで Cisco CTL Provider サービスをアクティブにする必要があ ります。
- CTL ファイルの作成または更新の後には、Cisco CallManager サービスと Cisco TFTP サービス が実行されているCisco UnifiedCommunications Managerすべてとクラスタ内のすべてのTFTP サーバで、Cisco UnifiedServiceabilityにあるこれらのサービスを再起動する必要があります。
- Cisco CTL クライアントに、代替または集中型 TFTP サーバなどのオフクラスタ サーバ エン トリが含まれる場合、これらのサーバでも Cisco CTL Provider サービスを実行する必要があ ります。
- Cisco CTL クライアント GUI の 代替 TFTP サーバセクションは、別のクラスタに存在する Cisco TFTP サーバを指定します。[代替 TFTP サーバ(Alternate TFTP Server)] タブの設定を 使用して、Cisco CTL クライアントの代替および集中型 TFTP サーバを設定します。

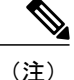

詳細については、『*System Configuration Guide for Cisco Unified Communications Manager*』を参 照してください。

• 集中型 TFTP 構成の場合、混合モードで稼働しているクラスタ外の TFTP サーバすべては、 マスター TFTP サーバまたはマスター TFTP サーバ IP アドレスをクラスタ外 CTL ファイルに 追加する必要があります。マスター TFTP サーバは、マスター TFTP サーバに設定された代 替ファイルリスト内のすべての代替TFTPサーバの設定ファイルを処理します。集中型TFTP 構成内のクラスタでは、同じセキュリティモードを使用する必要がありません。各クラスタ にそれぞれのモードを選択できます。

## <span id="page-6-0"></span>**Cisco CTL** クライアントの設定

CTL クライアント オプションを使用している場合は、次の手順を実行します。

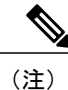

この手順では、Cisco CTL クライアント用に設定する複数のサーバについて、少なくとも 2 つ のセキュリティ トークンとパスワード、ホスト名または IP アドレス、およびポート番号を入 手することが必要です。

次の表に、初めて Cisco CTL クライアントをインストールおよび設定する場合に実行する設定作 業のリストを示します。Cisco Unified Communications Manager をアップグレードする場合の CTL ファイルの設定に関する詳細については、Cisco CTL クライアントのアップグレードおよび Cisco CTL ファイルの移行に関連したトピックを参照してください。

手順

- ステップ **1** CiscoCTLクライアント用に設定する複数のサーバについて、少なくとも2つのセキュリティトー クンとパスワード、ホスト名または IP アドレス、およびポート番号を入手します。
- ステップ **2** クラスタ内のすべてのサーバがオンラインになっており、CTL クライアントを実行予定の PC か ら到達可能であることを確認します。サーバがホスト名を使用して設定されている場合、そのホ スト名を ping して到達可能であることを確認します。
- ステップ **3** クラスタ サーバのすべてのホスト名が、パブリッシャ サーバに設定されている DNS サーバで定 義されていることを確認します。
- ステップ **4** [Cisco Unified サービスアビリティ(Cisco Unified Serviceability)] で Cisco CTL Provider サービス をアクティブにします。

クラスタ内の各 Cisco Unified Communications Manager サーバで Cisco CTL Provider サービスをアク ティブにします。

- Cisco UnifiedCommunications Managerのアップグレードの前に、このサービスをアクティ ブにしていた場合、このサービスを再度アクティブにする必要はありません。このサー ビスは、アップグレード後に自動的にアクティブになります。 ヒント
- ステップ **5** [Cisco Unified サービスアビリティ(Cisco UnifiedServiceability)] で Cisco Certificate AuthorityProxy サービスをアクティブにします。 クラスタ内の最初のノードでのみ Cisco Certificate AuthorityProxy サービスをアクティブ ヒント
	- **にします。**<br>ワンポイントアドバイス CiscoCTLクライアントをインストールして設定する前に、この作業を 実行すれば、CAPF を使用するために CTL ファイルを更新する必要が なくなります。
- ステップ **6** デフォルト設定を使用しない場合は、TLS 接続用のポートを設定します。 Cisco Unified Communications Manager のアップグレードの前に、これらの設定項目を設 定していた場合は、設定項目は自動的に移行されます。 ヒント
- ステップ **7** Cisco CTL クライアントをインストールします。
- ステップ **8** Cisco CTL クライアントを設定します。

#### 関連トピック

Certificate Authority Proxy Function (CAPF) サービスの有効化 Cisco CTL Provider [サービスの有効化](#page-8-0), (9 ページ) Cisco CTL [クライアントのインストール](#page-11-0), (12 ページ) CTL クライアント、SSL[、認証局プロキシ機能\(](cucm_b_cucm-security-guide-1201_chapter_01.pdf#unique_42)CAPF)、およびセキュリティ トークンのイ [ンストール](cucm_b_cucm-security-guide-1201_chapter_01.pdf#unique_42) TLS [接続のポートの設定](#page-9-1), (10 ページ) [システム要件](cucm_b_cucm-security-guide-1201_chapter_01.pdf#unique_37) Cisco CTL [クライアントのアップグレードと](#page-13-0) Cisco CTL ファイルの移行, (14 ページ)

## <span id="page-8-0"></span>**Cisco CTL Provider** サービスの有効化

Cisco CTL クライアントの設定後、Cisco CTL プロバイダー サービスのセキュリティ モードは非 セキュアから混合モードに変わり、サーバの証明書をCTLファイルに伝送します。サービスは、 CTL ファイルをすべての Cisco Unified Communications Manager および Cisco TFTP サーバに伝送し ます。

このサービスを有効にし、Cisco Unified Communications Manager をアップグレードすると、Cisco Unified Communications Manager は、アップグレード後に自動的にサービスを再起動します。

 $\mathcal{L}$ 

ヒント

クラスタ内のすべてのサーバで Cisco CTL プロバイダー サービスを有効化する必要がありま す。

このサービスを有効化するには、次の手順を実行します。

### 手順

- ステップ1 Cisco Unified Serviceability で、「ツール (Tools)] > 「サービスの有効化 (Service Activation)] を選 択します。
- ステップ **2** [サーバ(Servers)] ドロップダウン リスト ボックスで、Cisco CallManager または Cisco TFTP サー ビスが有効になっているサーバを選択します。
- ステップ **3** [CiscoCTLプロバイダー(CiscoCTL Provider)]サービスのオプションボタンをクリックします。
- ステップ4 [保存 (Save) ] をクリックします。

クラスタ内のすべてのサーバでこの手順を実行しま す。 ヒント

- Cisco CTL プロバイダー サービスを有効にする前に、CTL ポートを入力できます。デ フォルトのポート番号を変更するには、TLS接続へのポートの設定に関するトピックを 参照してください。 (注)
- ステップ **5** サービスがサーバで実行されていることを確認します。Cisco Unified Serviceability で、[ツール (Tools) 1 > [コントロール センター - 機能サービス (Control Center - Feature Services) 1 を選択 し、サービスの状態を確認します。

### 関連トピック

TLS [接続のポートの設定](#page-9-1), (10 ページ)

## <span id="page-9-0"></span>シスコ認証局プロキシ機能(**CAPF**)サービス有効化

 $\blacktriangle$ 

Cisco CTL クライアントをインストールして設定する前に、Cisco Certificate Authority Proxy Function(CAOF)サービスを有効化すると、CAPF を使用するために CTL ファイルを更新す る必要がなくなります。 警告

### 関連トピック

Certificate Authority Proxy Function(CAPF[\)サービスの有効化](cucm_b_cucm-security-guide-1201_chapter_01011.pdf#unique_82)

## <span id="page-9-1"></span>**TLS** 接続のポートの設定

デフォルト ポートが現在使用中の場合、またはファイアウォールを使用していてファイアウォー ル内のポートを使用できない場合に、異なる TLS ポート番号の設定が必要になることがありま す。

• Cisco CTL Provider の TLS 接続用のデフォルト ポートは 2444 です。Cisco CTL Provider ポー トでは、Cisco CTL クライアントからの要求をモニタします。このポートでは、CTL ファイ ルの取得、クラスタセキュリティモードの設定、TFTPサーバへのCTLファイルの保存など の、Cisco CTL クライアントの要求を処理します。

(注)

クラスタ セキュリティ モードでは、スタンドアロン サーバまたはクラスタのセキュリティ機 能を設定します。

- イーサネット電話ポートでは、SCCP を実行中の電話機からの登録要求をモニタします。非 セキュア モードでは、電話機はポート 2000 を介して接続されます。混合モードでは、TLS 接続用の Cisco Unified Communications Manager ポートは、Cisco Unified Communications Manager のポート番号に 443 を加算(+)した番号になるため、Cisco Unified Communications Manager のデフォルトの TLS 接続ポートは 2443 になります。この設定は、ポート番号が使用中の場 合、またはファイアウォールを使用していてファイアウォール内のポートを使用できない場 合にのみ更新します。
- SIP セキュア ポートを使用すると、Cisco Unified Communications Manager で、SIP を実行中の 電話機からのSIPメッセージをリッスンできます。デフォルト値は5061です。このポートを 変更した場合は、[Cisco Unified サービスアビリティ(Cisco Unified Serviceability)] で Cisco CallManagerサービスを再起動して、SIPを実行中の電話機をリセットする必要があります。

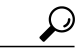

ポートを更新した後、[Cisco Unified サービスアビリティ (Cisco Unified Serviceability) 1でCisco CTL Provider サービスを再起動する必要があります。 ヒント

$$
\underline{\mathcal{L}}
$$

CTL ポートは、CTL クライアントが実行されている場所からデータ VLAN に対して開く必要 があります。 ヒント

デフォルト設定を変更するには、次の手順を実行します。

### 手順

- ステップ **1** 変更するポートに応じて、次の作業を実行します。
	- a) Cisco CTL Provider サービスの Port Number パラメータを変更するには[、ステップ](#page-10-0) 2, (11 ペー ジ)か[らステップ](#page-11-1) 6, (12ページ)を実行します。
	- b) [イーサネット電話ポート(Ethernet Phone Port)] または [SIP 電話セキュア ポート(SIP Phone Secure Port)] の設定を変更するには[、ステップ](#page-11-2) 7, (12 ページ)から[ステップ](#page-11-3) 11, (12 ペー ジ)を実行します。
- <span id="page-10-0"></span>ステップ **2** Cisco CTL Provider ポートを変更するには、[Cisco Unified CM の管理(Cisco Unified Communications Manager Administration)  $\overline{C}$ 、[システム (System)  $\overline{C}$ ]  $\overline{C}$  (Service Parameters) ] を選択します。
- ステップ **3** [サーバ(Server)] ドロップダウン リストで、Cisco CTL Provider サービスが実行されているサー バを選択します。
- ステップ **4** [サービス(Service)] ドロップダウン リスト ボックスで、[Cisco CTL Provider サービス(Cisco CTL Provider service)] を選択します。
	- サービス パラメータの詳細については、疑問符またはリンク名をクリックしてくださ い。 ヒント
- ステップ **5** Port Number パラメータの値を変更するには、[パラメータ値(Parameter Value)] フィールドに新 しいポート番号を入力します。
- <span id="page-11-2"></span><span id="page-11-1"></span>**ステップ6** [保存 (Save)] をクリックします。
- ステップ7 [イーサネット電話ポート (Ethernet Phone Port) ] または [SIP 電話セキュア ポート (SIP Phone Secure Port)] の設定を変更するには、[Cisco Unified CM の管理(Cisco Unified Communications Manager Administration) ] で [システム (System) ] > [Cisco Unified CM] を選択します。
- ステップ **8** 『*Administration Guide for Cisco Unified Communications Manager*』の説明に従い、Cisco CallManager サービスが実行されているサーバを検索します。結果が表示されたら、そのサーバの[名前(Name)] リンクをクリックします。
- ステップ **9** Cisco Unified Communications Manager の [設定] ウィンドウが表示されたら、[イーサネット電話 ポート(Ethernet Phone Port) | フィールドまたは [SIP 電話セキュア ポート(SIP Phone Secure Port)] フィールドに新しいポート番号を入力します。
- <span id="page-11-3"></span>ステップ **10** 電話機をリセットし、[Cisco Unified サービスアビリティ(Cisco Unified Serviceability)] で Cisco CallManager サービスを再起動します。
- ステップ **11** [保存(Save)] をクリックします。

関連トピック

## <span id="page-11-0"></span>**Cisco CTL** クライアントのインストール

(注) CLI を使ってクラスタ セキュリティを管理する場合は、この手順は必要ありません。

次のイベントの発生時には、クライアントを使用して CTL ファイルを更新してください。

- クラスタ セキュリティ モードをはじめて設定するとき
- CTL ファイルをはじめて作成するとき
- Cisco Unified Communications Manager をインストールした後
- Cisco Unified Communications Manager サーバまたは Cisco Unified Communications Manager デー タを復元した後
- Cisco Unified Communications Manager サーバの IP アドレスやホスト名を変更した後
- Cisco CTL クライアントを使用したセキュリティ トークンの追加後または削除後
- ASA ファイアウォールの追加後または削除後
- TFTP サーバの追加後または削除後
- Cisco Unified Communications Manager サーバの追加後または削除後
- サードパーティの CA 署名付き証明書をプラットフォームにアップロードした後

 $\mathcal{Q}$ ヒント

クライアントをインストールする予定のサーバまたはワークステーションでSmartCardサービ スが起動しており、自動で起動するように設定されていないと、インストールは失敗します。

### **Windows** 用の **Cisco CTL** クライアントのインストール

Windows Vista、Windows 7、Windows 8.1、Windows 10 へ Cisco CTL クライアントをインストール するには、次の手順を実行します。

### 手順

- ステップ **1** クライアントをインストールするWindowsワークステーションまたはサーバから、『*Administration Guide for Cisco Unified Communications Manager*』の説明に沿って Cisco Unified Communications Manager Administration を参照します。
- ステップ2 [Cisco Unified Communications Manager の管理 (Cisco Unified Communications Manager Administration)] で、[アプリケーション(Application)] > [プラグイン(Plugin)] を選択します。 **[**プラグインの検索**/**一覧表示(**Find and List Plugins**)**]** ウィンドウが表示されます。
- ステップ **3** [プラグイン タイプ(Plugin Type equals)] ドロップダウン リスト ボックスから、[インストール (Installation)] を選択し、[検索(Find)] をクリックします。
- ステップ4 Cisco CTL クライアントを探します。
- ステップ **5** ファイルをダウンロードするには、ウィンドウ左側にある Cisco CTL クライアント プラグイン名 の反対にある [ダウンロード (Download) ] をクリックします。
- ステップ6 [保存 (Save) ] をクリックして、ファイルを適切な場所に保存します。ファイルの場所を控えて おいてください。
- ステップ **7** インストールを開始するには、[Cisco CTL クライアント(Cisco CTL Client)](ファイルの保存場 所によりアイコンまたは実行ファイル)をダブルクリックします。 または、「ダウンロードの完了(Download Complete)] ボックスで [開く (Open)] をク リックします。 (注)
- ステップ **8** Cisco CTL クライアントのバージョンが表示されますので、[次へ(Next)] をクリックします。
- ステップ **9** インストール ウィザードが表示されます。[Next] をクリックします。
- ステップ **10** 使用許諾契約に同意して、[次へ(Next)] をクリックします。
- ステップ **11** クライアントをインストールするフォルダを選択します。必要に応じて、[参照(Browse)] をク リックし、場所を選択して [次へ (Next) ] をクリックすることでデフォルトの場所を変更できま す。
- ステップ **12** インストールを開始するには、[次へ(Next)] をクリックします。
- ステップ **13** インストールが完了したら、[終了(Finish)] をクリックします。

# <span id="page-13-0"></span>**Cisco CTL** クライアントのアップグレードと **Cisco CTL** ファ イルの移行

Cisco Unified Communications Manager リリース 5.x から 6.x へのアップグレード後に CTL ファイル を変更する場合は、アップグレード前にインストールした Cisco CTL クライアントをアンインス トールし、最新の Cisco CTL クライアントをインストールして CTL ファイルを再生成する必要が あります。アップグレード前にサーバを削除または追加しなかった場合は、アップグレード後に Cisco CTL クライアントを再設定する必要はありません。Cisco Unified Communications Manager の アップグレードで、データが CTL ファイルに自動的に移行されます。

Cisco Unified Communications Manager リリース 4.x からリリース 6.x にアップグレードして、セ キュリティがクラスタで有効な場合は、アップグレード前にインストールした Cisco CTL クライ アントをアンインストールし、最新の Cisco CTL クライアントをインストールして CTL ファイル を再生成する必要があります。アップグレードされたクラスタのセキュリティを有効にするには、 次の手順に従います。

### 手順

- ステップ **1** 既存の Cisco CTL クライアントをアンインストールします。
- ステップ **2** 新しい Cisco CTL クライアントをインストールします。
- ステップ **3** 以前に使用していた USB キーの少なくとも 1 つを使用して、Cisco CTL クライアントを実行しま す。
- ステップ **4** クラスタ内の Cisco CallManager と Cisco TFTP サービスを実行するすべての Cisco Unified Communications Manager サーバとすべての TFTP サーバの Cisco Unified Serviceability でCisco CallManager と Cisco TFTP サービスを再起動します。

### 関連トピック

```
Cisco CTL クライアントのインストール, (12 ページ)
詳細情報の入手先
```
## <span id="page-13-1"></span>**Cisco CTL** クライアントの設定

### Ű 重要

この情報は CTL クライアント暗号化オプションに適用されます。また、**utils ctl** CLI コマンド セットを使用して暗号化を設定することもできます。このオプションの詳細については、 『*Command Line Interface Guide for Cisco Unified Communications Solutions*』を参照してくださ い。

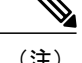

- (注) CLI コマンド **utils ctl set-cluster mixed-mode** は、混合モードでクラスタを設定します。混 合モードを有効にするには、Cisco Unified Communications Manager が Cisco Smart Software Manager または CiscoSmartSoftware Manager サテライトに登録されていること、また、こ のクラスタへの登録中に、Smartアカウントまたは仮想アカウントから受信した登録トー クンで、エクスポート制御機能を許可するオプションが有効になっていることを確認し ます。
	- CLI コマンド **utils ctlupdate CTLFile** は、CTL ファイルを更新します。混合モードで CTL ファイルを更新にするには、Cisco Unified Communications Manager が Cisco Smart Software Manager または CiscoSmartSoftware Manager サテライトに登録されていること、また、こ のクラスタへの登録中に、Smartアカウントまたは仮想アカウントから受信した登録トー クンで、エクスポート制御機能を許可するオプションが有効になっていることを確認し ます。
	- エクスポート制御機能を許可するオプションが有効になっている登録トークンに Cisco Unified Communications Manager が登録されていない場合、**utils ctl set-cluster mixed-mode** コマンドまたは **utils ctl update CTLFile** コマンドを実行すると、次のエラー メッセージ が表示されます。

Command cannot be executed because the Unified Communications Manager cluster is not registered to a Smart/Virtual Account with Allow export-controlled functionality.Please ensure Product Token received from the Smart/Virtual Account has Allow export-controlled functionality checked when registering the UCM Cluster.

Cisco CTL クライアントでは、次のタスクが実行されます。

• クラスタまたはスタンドアロン サーバ用の Cisco Unified Communications Manager セキュリ ティモードを設定します。

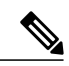

(注)

Cisco Unified Communications Manager Administration のエンタープライズ パラメータ設定ウィ ンドウで、Cisco Unified Communications Manager のクラスタ セキュリティパラメータを混合 モードに設定することはできません。Cisco CTL クライアントまたは CLI コマンドセット **utils ctl** からクラスタ セキュリティモードを設定できます。

• 証明書信頼リスト(CTL)を作成します。これは、セキュリティ トークン、Cisco Unified Communications Manager、ASA ファイアウォール、および CAPF サーバ用の証明書エントリ が含まれたファイルです。

CTLファイルによって、電話接続用のTLSをサポートするサーバが示されます。クライアン トは自動的にCisco UnifiedCommunications Manager、CiscoCAPF、およびASAファイアウォー ルを検出し、これらのサーバの証明書エントリを追加します。

設定時に挿入したセキュリティ トークンによって CTL ファイルが署名されます。

(注)

Cisco CTL クライアントは、スーパークラスタ サポートも提供します。スーパークラスタに は、最大 16 のコールを処理するサーバ、1 つのパブリッシャ、2 つの TFTP サーバ、および最 大 9 つのメディア リソース サーバが含まれます。

Cisco CTL クライアントの設定は予定されたメンテナンス期間中に行います。これは、クラス タ内で Cisco CallManager サービスおよび Cisco TFTP サービスを実行するすべてのサーバでこ れらのサービスを再起動する必要があるためです。 ヒント

Cisco CTL クライアントの設定が完了すると、CTL クライアントは次のタスクを実行します。

- CTL ファイルを Cisco Unified Communications Manager サーバに書き込みます。
- CAPF capf.cer をクラスタ内のすべての Cisco Unified Communications Manager 後続ノード(最 初のノード以外)に書き込みます。
- PEM 形式の CAPF 証明書ファイルをクラスタ内のすべての Cisco Unified Communications Manager 後続ノード(最初のノード以外)に書き込みます。
- すべての設定済み TFTP サーバにこのファイルを書き込みます。
- すべての設定済み ASA ファイアウォールにこのファイルを書き込みます。
- CTL ファイルを作成した時点で USB ポートに存在するセキュリティ トークンの秘密キーを 使用して、CTL ファイルに署名します。

クライアントを設定するには、次の手順を実行します。

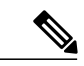

CLI コマンド セット **utils ctl** でクラスタ セキュリティを管理する場合は、この手順は必要あり ません。 (注)

### はじめる前に

Cisco Unified Communications Manager をアップグレードする場合の CTL ファイルの設定に関す るより詳細な情報については、CiscoCTLクライアントのアップグレードおよびCiscoCTLファ イルの移行に関連したトピックを参照してください。 ヒント

CiscoCTLクライアントを設定する前に、CiscoCTLProviderサービスおよびCiscoCertificateAuthority Proxy Function サービスを Cisco Unified Serviceability でアクティブにしたことを確認します。少な くとも 2 つのセキュリティ トークンを入手します。これらのセキュリティ トークンは、シスコの 認証局が発行します。シスコから取得したセキュリティ トークンを使用する必要があります。 トークンを一度に1つずつサーバまたはワークステーションのUSBポートに挿入します。サーバ に USB ポートがない場合は、USB PCI カードを使用できます。

次のパスワード、ホスト名または IP アドレス、ポート番号を取得します。

• Cisco Unified Communications Manager の管理ユーザ名とパスワード

 $\Omega$ 

- 管理ユーザ名は、エンドユーザではなく、アプリケーションユーザである必要があり、また、 スーパーユーザ権限を持つスーパー ユーザ グループのメンバーでなければなりません。 ヒント
	- セキュリティ トークンの管理者パスワード
	- ASA ファイアウォールの管理ユーザ名とパスワード

これらの情報の説明については、表 2:CTL [クライアント構成時の設定](#page-25-0), (26 ページ) を参照し てください。

CiscoCTLクライアントをインストールする前に、サーバへのネットワーク接続を確認します。 ネットワーク接続が確立されていることを確認するには、『*AdministrationGuide forCiscoUnified Communications Manager*』の説明に従って ping コマンドを実行します。 クラスタの設定で、 クラスタ内のすべてのサーバにネットワーク接続できることを確認してください。 ヒント

複数の Cisco CTL クライアントをインストールした場合、Cisco Unified Communications Manager は 一度に 1 台のクライアントの CTL 設定情報しか受け入れません。ただし、設定作業は同時に 5 台 までのCiscoCTLクライアントで実行できます。あるクライアントで設定作業を実行している間、 その他のクライアントで入力した情報は Cisco Unified Communications Manager によって自動的に 保存されます。

Cisco CTL クライアントの設定が完了すると、CTL クライアントは次のタスクを実行します。

- CTL ファイルを Cisco Unified Communications Manager サーバに書き込みます。
- CAPF capf.cer をクラスタ内のすべての Cisco Unified Communications Manager 後続ノード(最 初のノード以外)に書き込みます。
- PEM 形式の CAPF 証明書ファイルをクラスタ内のすべての Cisco Unified Communications Manager 後続ノード(最初のノード以外)に書き込みます。
- すべての設定済み TFTP サーバにこのファイルを書き込みます。
- すべての設定済み ASA ファイアウォールにこのファイルを書き込みます。
- CTL ファイルを作成した時点で USB ポートに存在するセキュリティ トークンの秘密キーを 使用して、CTL ファイルに署名します。

クライアントを設定するには、次の手順を実行します。

### 手順

- ステップ **1** 購入したセキュリティ トークンを少なくとも 2 つ入手します。
- ステップ **2** 次のいずれかの作業を実行します。
- a) Cisco CTL クライアントをインストールしたワークステーションまたはサーバのデスクトップ にある [Cisco CTL クライアント] アイコンをダブルクリックします。
- b) [スタート (Start) ] > [プログラム (Programs) ] > [Cisco CTL クライアント (Cisco CTL Client) ] の順に選択します。
- ステップ **3** 表2:CTL[クライアント構成時の設定](#page-25-0), (26ページ)の説明に従って、CiscoUnifiedCommunications Manager サーバの設定項目を入力して、[次へ(Next)] をクリックします。
- ステップ4 [Cisco Unified Communications Manager クラスタを混合モードに設定する (Set Cisco Unified Communications Manager Cluster to Mixed Mode)] をクリックして、[次へ(Next)] をクリックしま す。 フィールドの説明については、表2:CTL [クライアント構成時の設定](#page-25-0), (26ページ)を参照して ください。
- ステップ **5** 設定する内容に応じて、次の作業を実行します。
	- a) セキュリティトークンを追加するには、Cisco CTL [クライアントのセットアップ](#page-0-0), (1ペー ジ)~Cisco CTL [クライアントのセットアップ](#page-0-0), (1 ページ)を参照します。
	- b) Cisco CTL クライアントの設定を完了するには、Cisco CTL [クライアントのセットアップ](#page-0-0), ( 1 ページ) ~Cisco CTL [クライアントのセットアップ](#page-0-0), (1 ページ)を参照します。
		- クライアントを初めて設定する場合、少なくとも 2 つのセキュリティ トークンが必要 です。アプリケーションが要求しない限り、トークンを挿入しないでください。ワー クステーションまたはサーバに USB ポートが 2 つある場合は、2 つのセキュリティ トークンを同時に挿入しないでください。 注意
- ステップ **6** アプリケーションが要求したら、現在 Cisco CTL クライアントを設定しているワークステーショ ンまたはサーバで使用可能なUSBポートにセキュリティトークンを1つ挿入して、[OK]をクリッ クします。
- ステップ **7** 挿入したセキュリティ トークンについての情報が表示されます。[追加(Add)] をクリックしま す。
- ステップ **8** 検出された証明書エントリがペインに表示されます。
- ステップ **9** 他のセキュリティトークン(複数も可能)を証明書信頼リストに追加するには、[トークンの追加 (Add Tokens)] をクリックします。
- ステップ **10** サーバまたはワークステーションに挿入したトークンを取り外していない場合は、取り外します。 アプリケーションが次のトークンを要求したら、そのトークンを挿入して [OK] をクリックしま す。
- ステップ **11** 2 番めのセキュリティ トークンについての情報が表示されます。[追加(Add)] をクリックしま す。
- ステップ **12** すべてのセキュリティ トークンについて、Cisco CTL [クライアントのセットアップ](#page-0-0), (1 ページ) ~ Cisco CTL [クライアントのセットアップ](#page-0-0), (1 ページ)を繰り返します。
- ステップ **13** 証明書エントリがペインに表示されます。
- ステップ **14** 設定項目を入力します。 フィールドの説明については、表2:CTL [クライアント構成時の設定](#page-25-0), (26ページ)を参照して ください。
- ステップ **15** [Next] をクリックします。
- ステップ **16** 設定項目を入力して、[次へ(Next)] をクリックします。 フィールドの説明については、表2:CTL [クライアント構成時の設定](#page-25-0), (26ページ)を参照して ください。
- ステップ **17** すべてのセキュリティトークンおよびサーバを追加したら、[終了(Finish)]をクリックします。
- ステップ **18** セキュリティ トークンのユーザ名とパスワードを入力し、[OK] をクリックします。 フィールドの説明については、表2:CTL [クライアント構成時の設定](#page-25-0), (26ページ)を参照して ください。
- ステップ **19** クライアントによってCTLファイルが作成されると、各サーバのウィンドウに、サーバ、ファイ ルの場所、および CTL ファイルのステータスが表示されます。[終了 (Finish) ] をクリックしま す。
- ステップ **20** スタンドアロン サーバまたはクラスタのすべてのデバイスをリセットします。
- ステップ **21** Cisco UnifiedServiceability で、Cisco CallManager サービスと Cisco TFTP サービスを再起動します。 これらのサービスを実行するすべての Cisco Unified Communications Manager サーバとク ラスタ内のすべての TFTP サーバで、これらのサービスを再起動します。 ヒント
- ステップ **22** CTL クライアントを通じて CTL ファイルを作成したら、USB ポートからセキュリティ トークン を取り外すことができます。すべてのセキュリティ トークンを覚えやすい安全な場所に格納しま す。

関連トピック

Cisco CTL [クライアントの設定](#page-24-1), (25 ページ) [デバイスのリセット、サーバとクラスタのリブート、サービスの再起動](cucm_b_cucm-security-guide-1201_chapter_01.pdf#unique_66) Cisco CTL [クライアントのアップグレードと](#page-13-0) Cisco CTL ファイルの移行, (14 ページ) [詳細情報の入手先](cucm_b_cucm-security-guide-1201_chapter_01.pdf#unique_49)

### <span id="page-18-0"></span>**CTL** ファイルの **SAST** 役割

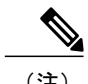

(注) CTL ファイルに署名するには、次の表に記載されている\*署名者が使用されます。

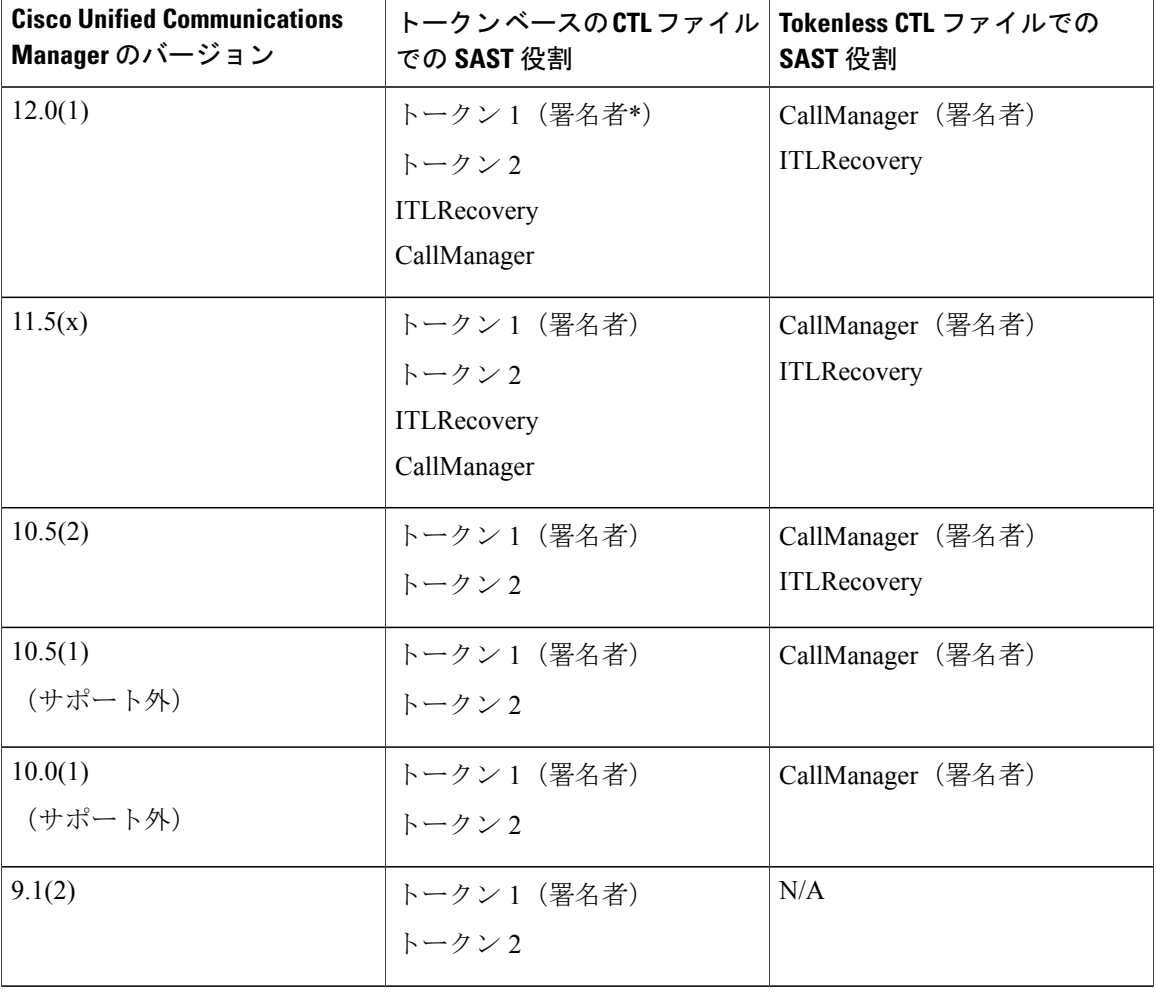

表 **1**:**CTL** ファイルのシステム管理者セキュリティ トークン(**SAST**)役割

## <span id="page-19-0"></span>クラスタ間での電話の移行

クラスタ間で電話を移動するには、次の手順に従ってください。たとえば、クラスタ 1 からクラ スタ 2 に移動するとします。

(注)

トークン ベースの CTL クライアント アプローチなら、移行はシームレスです。電話移行の場 合は、両方のクラスタで CTL ファイル生成のために使用される etoken が同じであることを管 理者が確認する必要があります。

### 手順

- ステップ **1** クラスタ2で、CiscoUnifiedOSの管理から、[セキュリティ(Security)] > [証明書の管理(Certificate Management) 1を選択します。
- ステップ2 [検索 (Find) ] をクリックします。
- ステップ **3** 証明書の一覧で、ITLRecovery 証明書をクリックし、[.PEM ファイルのダウンロード(Download .PEM File)] または [.DER ファイルのダウンロード(Download .DER File)] のいずれかをクリッ クすることにより、いずれかのファイル形式の証明書をコンピュータにダウンロードします。 証明書の詳細が表示されます。
- ステップ **4** 証明書の一覧で、CallManager 証明書をクリックし、[.PEM ファイルのダウンロード(Download .PEM File)] または [.DER ファイルのダウンロード(Download .DER File)] のいずれかをクリッ クすることにより、いずれかのファイル形式の証明書をコンピュータにダウンロードします。 証明書の詳細が表示されます。
- ステップ **5** クラスタ1で、CiscoUnifiedOSの管理から、[セキュリティ(Security)] > [証明書の管理(Certificate Management) 1を選択します。
	- [証明書の一覧 (Certificate List) ] ウィンドウが表示されます。
- ステップ **6** [証明書チェーンのアップロード(Upload Certificate Chain)] をクリックすることにより、ダウン ロードした証明書をアップロードします。
- ステップ **7** [証明書の目的(Certificate Purpose)] ドロップダウン リストで、[電話と SAST 間の信頼 (Phone-SAST-trust)] を選択します。
- ステップ8 [ファイルのアップロード (Upload File)] フィールドで、[ファイルの選択 (Choose File)] をク リックし、手順 3 でダウンロードした ITLRecovery ファイルを参照し、[ファイルのアップロード (Upload File)] をクリックします。

アップロードされたITLRecoveryファイルが、クラスタ1の[証明書リスト (Certificate List) ]ウィ ンドウで [電話と SAST 間の信頼(Phone-SAST-Trust)] 証明書に対して表示されます。新しい ITL ファイルにクラスタ 2 の ITLRecovery 証明書がある場合は、コマンド show itl を実行します。

- ステップ **9** クラスターの電話にローカルで有効な証明書(LSC)がある場合、クラスタ 1 からの CAPF 証明 書をクラスタ 2 の CAPF 信頼ストアにアップロードしなければなりません。
- ステップ **10** (任意) この手順は、クラスタが混合モードの場合にのみ適用可能です。CLI で **utils ctl update CTLFile** コマンドを実行することにより、CTL ファイルをクラスタ 1 で再生成します。
	- (注) show ctl CLI コマンドを実行することにより、クラスタ 2 の ITLRecovery 証明書と CallManager 証明書が、SAST としての役割で CTL ファイルに含められるようにし ます。
		- 電話が新しい CTL ファイルおよび ITL ファイルを受け取っていることを確認しま す。更新された CTL ファイルには、クラスタ 2 の ITLRecovery 証明書が含まれて います。

クラスタ 1 からクラスタ 2 に移行する電話が、クラスタ 2 の ITLRecovery 証明書を受け付けるよ うになります。

ステップ **11** クラスタ間で電話を移行します。

## <span id="page-21-0"></span>**eToken** ベースの **CTL** ファイルから **Tokenless CTL** ファイル への移行

Tokenless CTL ファイルについては、Cisco Unified Communications Manager Release 12.0(1) で USB トークンを使用して生成されたアップロード済みCTLファイルのダウンロードをエンドポイント で実行するよう、管理者が確認する必要があります。ダウンロード後、管理者は Tokenless CTL ファイルに切り替えることができます。次に、utils ctl upgrade CLI コマンドを実行することが できます。

### <span id="page-21-1"></span>**CTL** ファイルの更新

CLI コマンド セット **utils ctl** でクラスタ セキュリティを管理する場合は、この手順は必要あり ません。 (注)

次のシナリオが発生したら CTL ファイルを更新する必要があります。

• 新しい Cisco Unified Communications Manager サーバをクラスタに追加する

(注)

- ノードをセキュア クラスタに追加するには、ノードの追加方法および新しい ノード用のセキュリティの設定方法を説明している『*Installing Cisco Unified Communications Manager*』を参照してください。
- Cisco Unified Communications Manager サーバの名前または IP アドレスを変更する
- 設定されたすべての TFTP サーバの IP アドレスまたはホスト名を変更する
- 設定されたすべての ASA ファイアウォールの IP アドレスまたはホスト名を変更する
- Cisco Unified Serviceability で Cisco Certificate Authority Function サービスを有効にする
- セキュリティ トークンを追加または削除する必要がある
- TFTP サーバを追加または削除する必要がある
- Cisco Unified Communications Manager サーバを追加または削除する必要がある
- ASA ファイアウォールを追加または削除する必要がある
- Cisco Unified Communications Manager サーバまたは Cisco Unified Communications Manager デー タを復元する
- CTL ファイルを含むCisco Unified Communications Manager クラスタで、手動で証明書を再作 成する
- CUCM バージョンの 7.1.5 以前から 7.1.5 以降に更新する
- サードパーティの CA 署名付き証明書をプラットフォームにアップロードした後

$$
\frac{\mathbf{Q}}{\mathbf{P}(\mathbf{X})}
$$

混合モードの Cisco Unified Communications Manager クラスタでドメイン名が追加または変更さ れると、CTLクライアントを再実行する必要があります。これが行われない場合、電話機の設 定ファイルへの変更が適用されません。

$$
\underline{\mathcal{Q}}
$$

ヒント ファイルの更新は、呼処理中断がもっとも少ない時期に行うことが推奨されます。

### 手順

- <span id="page-22-0"></span>ステップ **1** 最新の CTL ファイルを設定するのに挿入したセキュリティ トークンを 1 つ入手します。
- ステップ **2** CiscoCTLクライアントをインストールしたワークステーションまたはサーバのデスクトップにあ る [Cisco CTL クライアント] アイコンをダブルクリックします。
- ステップ **3** Cisco Unified Communications Manager サーバの構成設定を入力し、[次へ(Next)] をクリックしま す。 フィールドの説明については、表2:CTL [クライアント構成時の設定](#page-25-0), (26ページ)を参照して

ください。

- Cisco Unified Communications Manager サーバの更新はこのウィンドウで行いま す。 ヒント
- ステップ **4** CTL ファイルを更新するには、[CTLファイルを更新(Update CTL File)] をクリックして、[次へ (Next)] をクリックします。 フィールドの説明については、表2:CTL [クライアント構成時の設定](#page-25-0), (26ページ)を参照して ください。
	- CTL クライアント オプションを使用してすべての CTL ファイルを更新するには、CTL ファイルにすでに存在するセキュリティ トークン 1 つを USB ポートに挿入する必要があ ります。クライアントは、このトークンを使用して CTL ファイルの署名を検証します。 Cisco CTL クライアントによって署名が検証されるまで、新しいトークンを追加できませ ん。ワークステーションまたはサーバに USB ポートが 2 つある場合は、両方のセキュリ ティ トークンを同時に挿入しないでください。 注意
- <span id="page-22-1"></span>ステップ **5** 現在 CTL ファイルを更新しているワークステーションまたはサーバの利用可能な USB ポートに まだセキュリティ トークン 1 つを挿入していない場合、セキュリティ トークンを挿入して [OK] をクリックします。
- ステップ **6** 挿入したセキュリティ トークンの情報が表示されるので、[次へ(Next)] をクリックします。 検出された証明書エントリがペインに表示されます。
	- このペインからCisco UnifiedCommunications Manager、Cisco TFTP、ASAファイアウォー ルを更新することはできません。Cisco Unified Communications Manager エントリを更新 するには、[キャンセル (Cancel) ] をクリックして[、ステップ](#page-22-0) 2, (23 ページ) から[ス](#page-22-1) [テップ](#page-22-1) 6, (23ページ)をもう一度実行します。 ヒント
- ステップ **7** 既存の Cisco CTL エントリを更新するか、セキュリティ トークンを追加または削除します。
- ステップ **8** CTL ファイルの更新が終了したら、Cisco Unified Serviceability で Cisco CallManager と TFTP サー ビスを再起動します。

セキュアな SIP または SCCP を使用して Unified Communications Manager が Unity Connection 10.5 以降と統合されている場合は、Unity Connection でセキュアな通話が停止することがあり ます。この問題を解決するには、Unity Connection で対応するポート グループをリセットする 必要があります。 注意

Unity Connection Administration インターフェイスでポート グループをリセットするには、[テ レフォニー インテグレーション(Telephony Integrations)] > [ポート グループ(Port Group)] からリセットするポート グループを選択して、ポート グループ ベーシック ページで [リセッ ト(Reset)] をクリックします。

### 関連トピック

CTL ファイル [エントリの削除](#page-23-0), (24 ページ) [詳細情報の入手先](cucm_b_cucm-security-guide-1201_chapter_01.pdf#unique_49)

## <span id="page-23-0"></span>**CTL** ファイル エントリの削除

Cisco CTL クライアントの [CTL エントリ(CTL Entries)] ウィンドウに表示される CTL エントリ はいつでも削除できます。

Cisco Unified Communications Manager、Cisco TFTP、ASA ファイアウォールまたは Cisco CAPF を 実行するサーバは CTL ファイルから削除できません。

CTLファイルには、常に2つのセキュリティトークンエントリが存在する必要があります。ファ イルからすべてのセキュリティ トークンは削除できません。または、CLI コマンドの **utils ctl update CTLFile** を使用して CTL ファイルを更新できます。

### 手順

クライアントを開いて、プロンプトに従い [CTL エントリ(CTL Entries)] ウィンドウを表示した ら、削除する項目を強調表示し、[選択項目の削除(Delete Selected)] をクリックしてエントリを 削除します。

これらのサービスを実行しているクラスタのすべてのノードでTFTPとCiscoCallManager サービスを再起動します。 ヒント

関連トピック

## <span id="page-24-0"></span>**Cisco Unified Communications Manager** のセキュリティモー ドの更新

クラスタ セキュリティ モードを設定するには、Cisco CTL クライアントを使用する必要がありま す。Cisco Unified Communications Manager のセキュリティ モードは、Cisco Unified Communications Manager Administration のエンタープライズ パラメータ設定ウィンドウから変更することはできま せん。

(注)

クラスタ セキュリティ モードでは、スタンドアロン サーバまたはクラスタのセキュリティ機 能の設定を行います。

Cisco CTL クライアントの初期設定後にクラスタ セキュリティ モードを変更するには、CTL ファ イルを更新する必要があります。

混合モードから非セキュア モードにクラスタ セキュリティ モードを変更すると、CTL ファイル はサーバに存在するものの、このCTLファイルには証明書が含まれていません。CTLファイルに 証明書が存在しないため、電話機は署名なし設定ファイルを要求し、Cisco UnifiedCommunications Manager に非セキュアとして登録します。

### 手順

クラスタ セキュリティ モードウィンドウに移動して、モードの設定を変更し、[次へ (Next)]、 そして [終了 (Finish) ]をクリックします。 詳細については、表 2:CTL [クライアント構成時の設定](#page-25-0), (26 ページ)を参照してください。

### 関連トピック

CTL [ファイルの更新](#page-21-1), (22 ページ)

## <span id="page-24-1"></span>**Cisco CTL** クライアントの設定

### Œ

重要

この情報は CTL クライアント暗号化オプションに適用されます。セキュリティ トークンが不 要な **utils ctl**CLI コマンド セットを使用して暗号化を設定することもできます。このオプショ ンの詳細については、『*CommandLine Interface Guide for Cisco Unified Communications Solutions*』 を参照してください。

次の表に示すように、クラスタ セキュリティ モードを非セキュア モードまたは混合モードに設 定できます。認証、シグナリング暗号化、およびメディア暗号化は混合モードでのみサポートさ れます。

(注)

クラスタ セキュリティ モードでは、スタンドアロン サーバまたはクラスタのセキュリティ機 能を設定します。

<span id="page-25-0"></span>CiscoCTLクライアントの初回設定、CTLファイルの更新、または混合モードから非セキュアモー ドへの変更を行うには、次の表を使用して設定します。

### 表 **2**:**CTL** クライアント構成時の設定

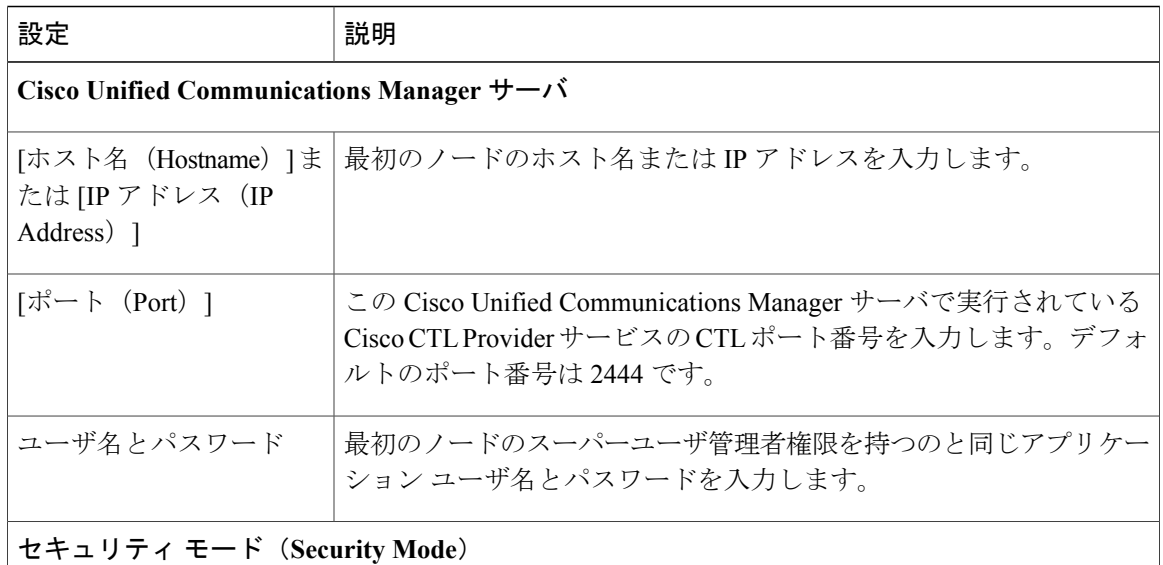

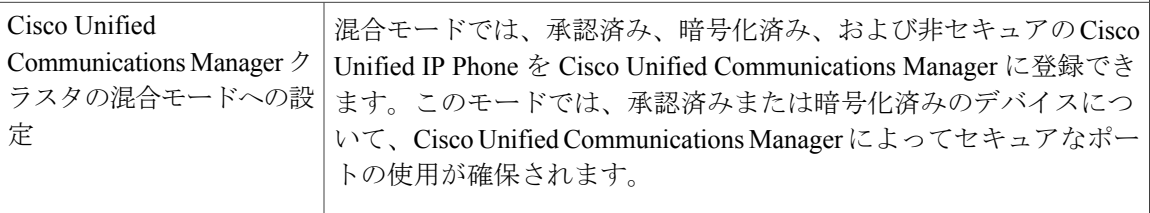

 $\overline{\phantom{a}}$ 

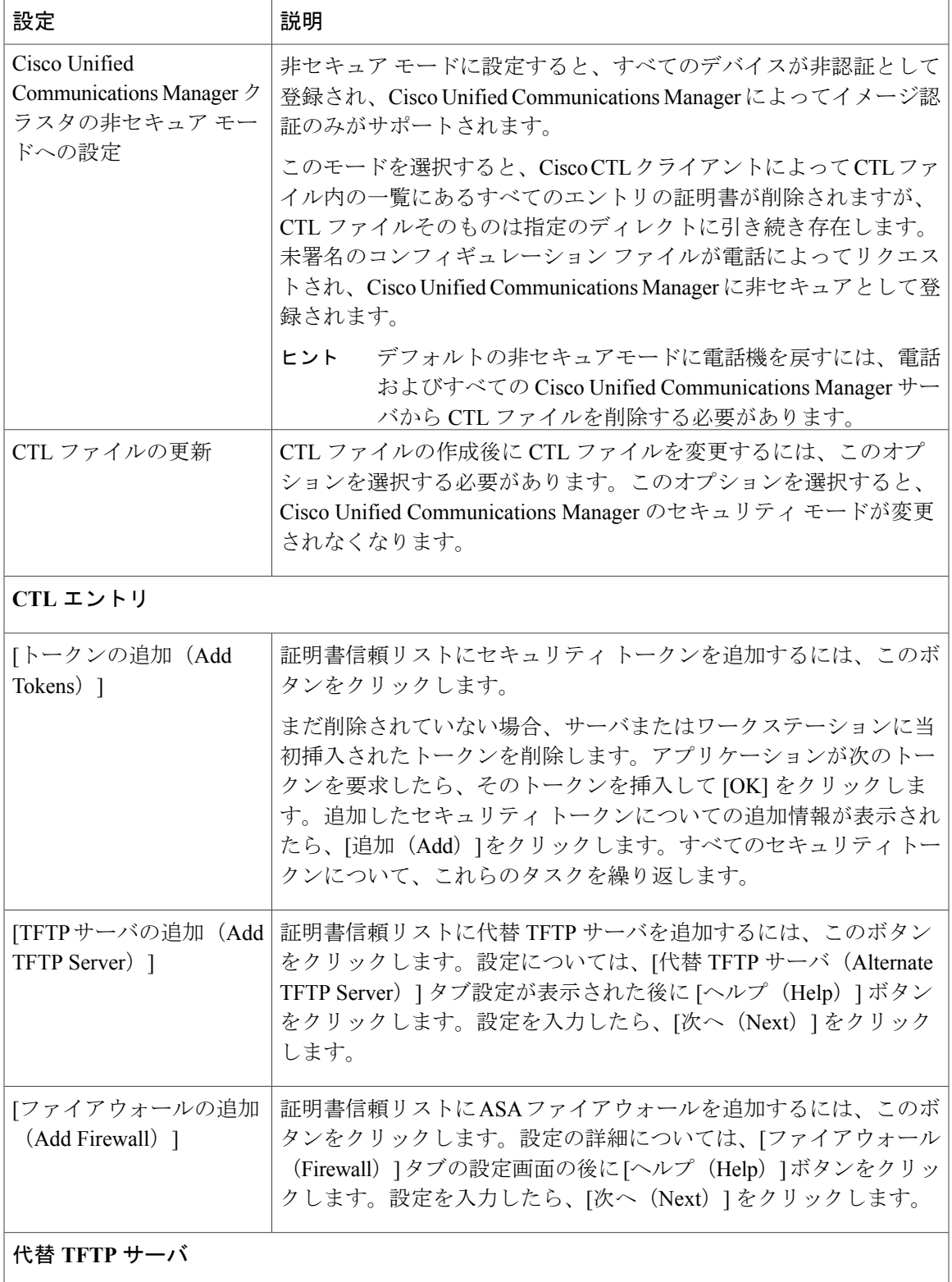

Ī

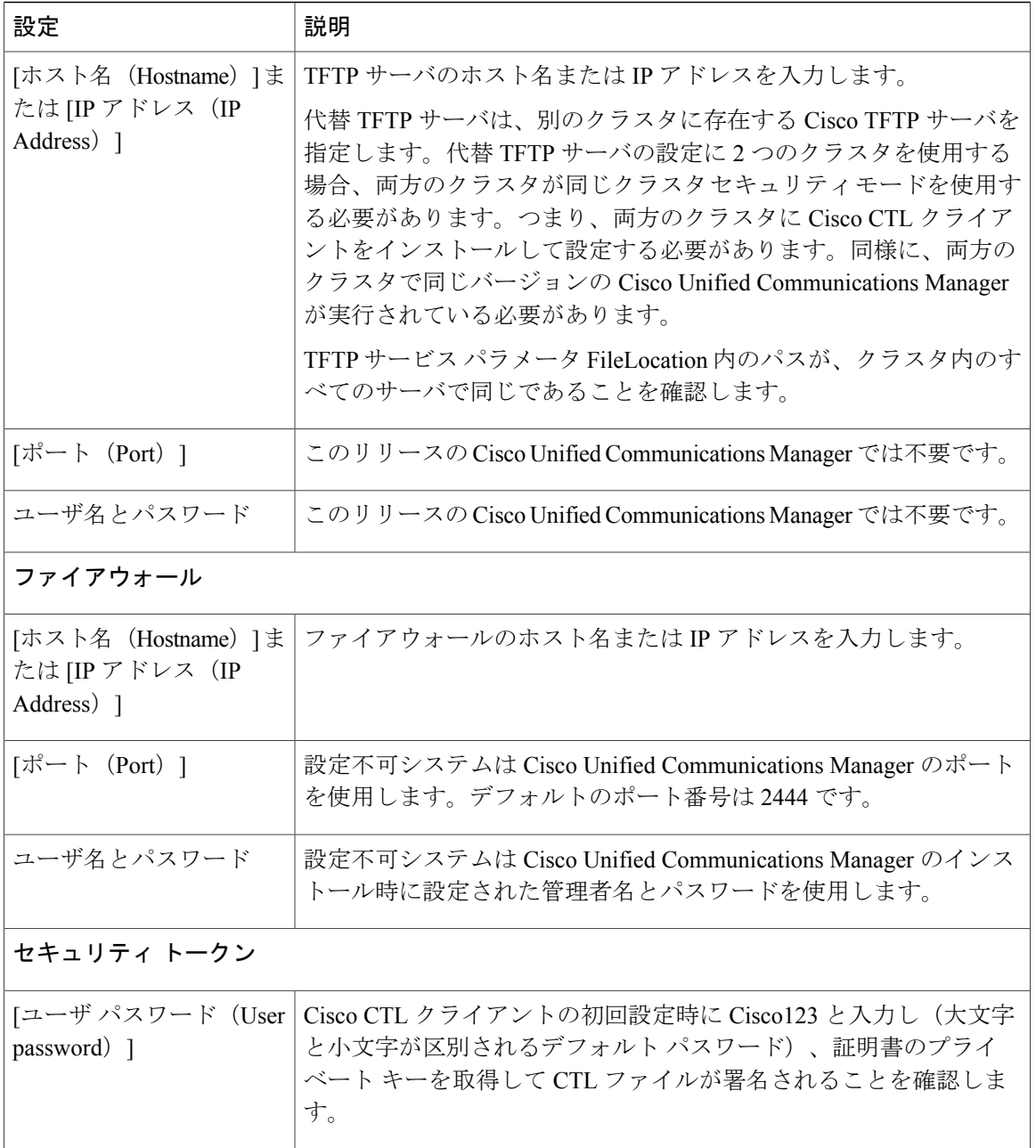

### 関連トピック

Cisco CTL [クライアントの設定のヒント](#page-5-1), (6 ページ) [詳細情報の入手先](cucm_b_cucm-security-guide-1201_chapter_01.pdf#unique_49)

## <span id="page-28-0"></span>**Cisco Unified Communications Manager** のセキュリティモー ドの確認

クラスタ セキュリティ モードを確認するには、次の手順を実行します。

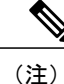

クラスタ セキュリティ モードでは、スタンドアロン サーバまたはクラスタのセキュリティ機 能の設定を行います。

### 手順

- ステップ **1** Cisco Unified Communications Manager Administration で、[システム(System)] > [エンタープライ ズ パラメータの設定(Enterprise Phone Configuration)] を選択します。
- ステップ2 [クラスタセキュリティモード (Cluster Security Mode) ] フィールドを見つけます。フィールドの 値が **1** と表示されている場合、混合モード用に Cisco Unified Communications Manager が正しく設 定されています。(フィールド名をクリックすると追加情報を参照できます。)
	- Cisco Unified Communications Manager Administration でこの値を設定することはできませ ん。Cisco CTL クライアントの設定後、この値が表示されます。 ヒント

関連トピック

# <span id="page-28-1"></span>**[**自動(**automatic**)**]** または **[**実行中(**started**)**]** への **Smart Card** サービスの起動設定

インストールされている Cisco CTL クライアントが Smart Card サービスの無効を検出した場合、 Cisco CTL クライアント プラグインをインストールするサーバまたはワークステーションで SmartCard サービスを [自動(automatic)] と [実行中(started)] に設定する必要があります。

ヒント

サービスが実行中および自動に設定されていない限り、CTL ファイルにセキュリティ トーク ンを追加できません。

 $\mathcal{L}$ 

オペレーティング システムのアップグレード、サービス リリースの適用、Cisco Unified Communications Manager のアップグレードなどの後には、Smart Card サービスが実行中で自動 になっていることを確認します。 ヒント

サービスを実行中および自動に設定するには、次の手順を実行します。

### 手順

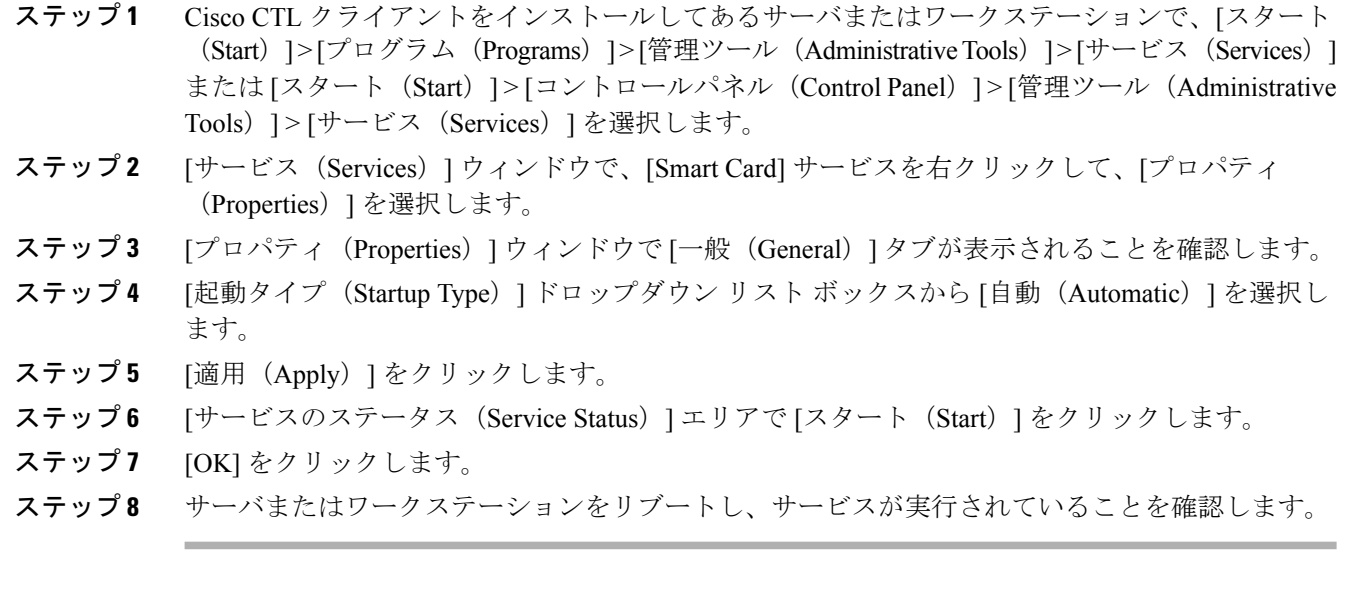

関連トピック

## <span id="page-29-0"></span>セキュリティ トークン パスワード(**eToken**)の変更

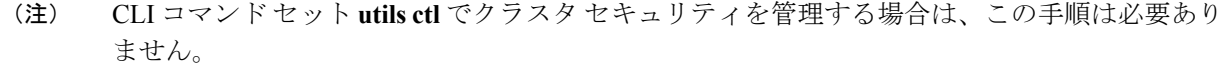

この管理者パスワードは証明書の秘密キーを取得し、CTL ファイルが署名されたことを確認しま す。各セキュリティ トークンにはデフォルトのパスワードが設定されています。セキュリティ トークン パスワードはいつでも変更できます。Cisco CTL クライアントによりパスワードの変更 を求めるプロンプトが表示されたら、設定を続行する前にパスワードを変更します。

パスワード設定の関連情報を確認するには、[ヒントを表示 (Show Tips) ] ボタンをクリックしま す。 何らかの理由でパスワードを設定できない場合は、表示されるヒントを確認してください。

### **Windows** での **eToken** パスワード変更

### Ú

この情報は CTL クライアント暗号化オプションに適用されます。セキュリティ トークンが不 要な **utils ctl**CLI コマンド セットを使用して暗号化を設定することもできます。このオプショ ンの詳細については、『*CommandLine Interface Guide for Cisco Unified Communications Solutions*』 を参照してください。 重要

Windows Vista、Windows 7、Windows 8.1、Windows 10 のサーバまたはワークステーションでセ キュリティ トークンのパスワードを変更するには、次の手順を実行します。

### 手順

- ステップ **1** Windows サーバまたはワークステーションに Cisco CTL クライアントがインストールされている ことを確認します。
- ステップ **2** インストールされていない場合は、CiscoCTLクライアントをインストールしてある別のWindows サーバまたはワークステーションの USB ポートにセキュリティ トークンを挿入します。
- ステップ **3** インストールされていない場合は、CiscoCTLクライアントをインストールしてある別のWindows サーバまたはワークステーションの USB ポートにセキュリティ トークンを挿入します。
- ステップ **4** [スタート(Start)] > [プログラム(Programs)] > [etoken] > [eTokenのプロパティ(Etoken Properties) ] を選択し、[etoken] を右クリックして [eToken のパスワード変更 (Change etoken password) | を選択します。
- ステップ **5** [現在のパスワード(CurrentPassword)]フィールドに、このトークン用に最初に作成したパスワー ドを入力します。
- ステップ **6** 新しいパスワードを入力します。
- ステップ **7** 確認のためもう一度新しいパスワードを入力します。
- <span id="page-30-0"></span>ステップ **8** [OK] をクリックします。

## **Cisco Unified IP Phone** での **CTL** ファイルの削除

Cisco Unified Communications Manager サーバから CTL ファイルを削除する計画がない場合は特 に、このタスクをセキュアなラボ環境で実行することを推奨します。 注意

次のケースで、Cisco Unified IP Phone の CTL ファイルを削除します。

- CTL ファイルに署名したセキュリティ トークンがすべて失われた。
- CTL ファイルに署名したセキュリティ トークンが漏洩したと見られる。
- セキュア環境から、ストレージ エリアなどに電話を移動する。
- 非セキュア クラスタまたはドメインの異なる別のセキュア クラスタに電話機を移動する。
- 未知のセキュリティ ポリシーを持つエリアから、セキュアな Cisco Unified Communications Manager に電話を移動する。
- 代替 TFTP サーバ アドレスを CTL ファイル内に存在しないサーバに変更する。

Cisco Unified IP Phone で CTL ファイルを削除するには、次のテーブル内のタスクを実行します。

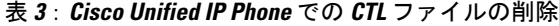

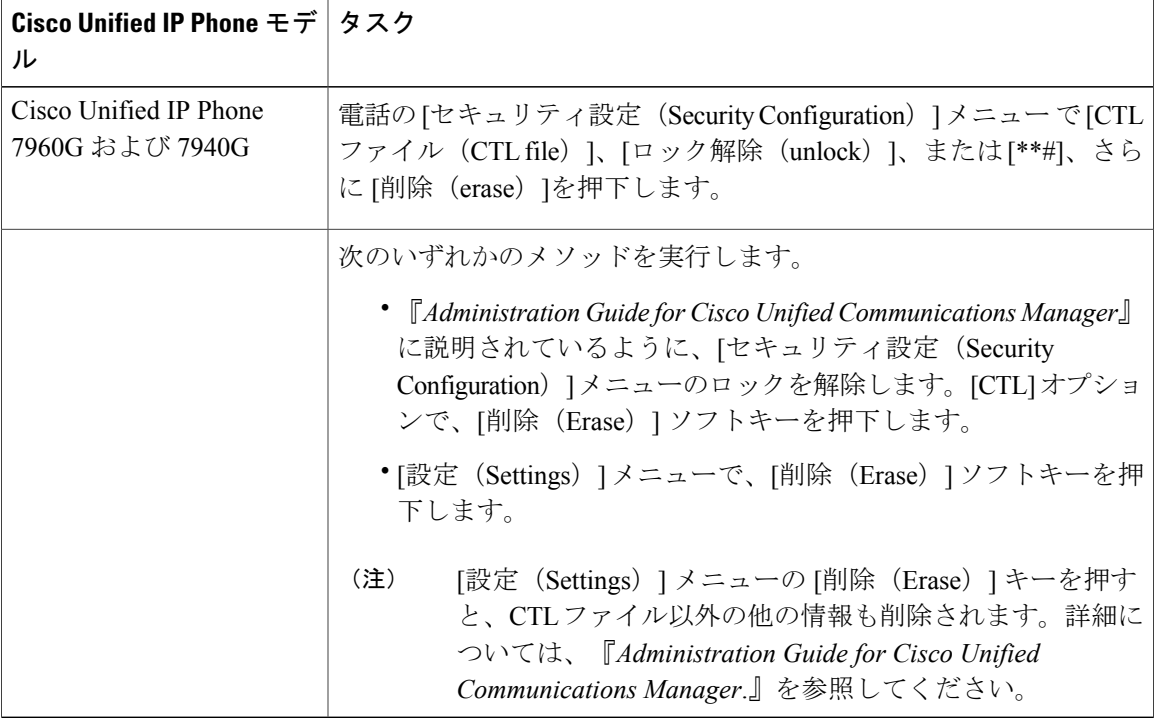

関連トピック

## <span id="page-31-0"></span>**Cisco CTL** クライアントのバージョンの確認

ご使用の Cisco CTL クライアントのバージョンを確認するには、次の手順を実行します。

手順

ステップ **1** 次のいずれかの作業を実行します。 a) デスクトップの [Cisco CTL クライアント (Cisco CTL Client) ] アイコンをダブルクリックしま す。

- b) [スタート (Start) ] > [プログラム (Programs) ] > [Cisco CTL クライアント (Cisco CTL Client) ] を選択します。
- ステップ **2** [CiscoCTLクライアント(CiscoCTLClient)]ウィンドウの左上の隅にあるアイコンをクリックし ます。
- ステップ **3** [Cisco CTL クライアントについて(About Cisco CTL Client)] を選択します。クライアントのバー ジョンが表示されます。

関連トピック

## <span id="page-32-0"></span>**Cisco CTL** クライアントの確認またはアンインストール

Cisco CTL クライアントのアンインストールでは、CTL ファイルが削除されません。同様に、ク ライアントをアンインストールしても、クラスタ セキュリティ モードと CTL ファイルは変更さ れません。必要に応じて、CiscoCTLクライアントをアンインストールし、クライアントを異なる Windows ワークステーションまたはサーバにインストールし、引き続き同じ CTL ファイルを使用 できます。

Cisco CTL クライアントがインストールされていることを確認するは、次の手順を実行します。

### 手順

- ステップ1 [スタート (Start) ]>[コントロール パネル (Control Panel) ]>[プログラムの追加と削除 (Add or Remove Programs) 1の順に選択します。
- ステップ2 [Cisco CTLクライアント (Cisco CTL Client) ]を見つけて、クライアントがインストールされてい ることを確認します。
- ステップ **3** [削除(Remove)] をクリックして、クライアントをアンインストールします。

関連トピック

 $\mathbf I$ 

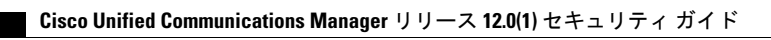